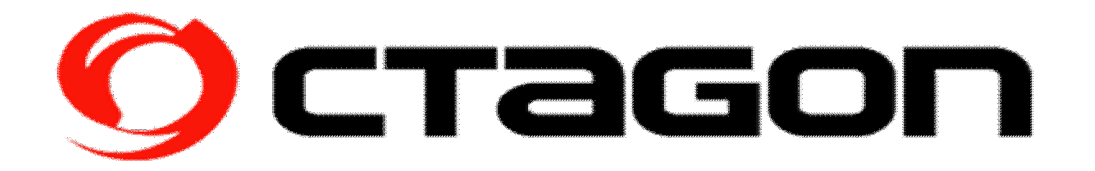

## **Firmware update Anleitung OCTAGON SF4008 UHD E2**

- a) USB Medium auf FAT32 formatieren.
- b) Firmware entpacken.
- c) Ordner *sf4008* auf USB Medium kopieren.
- d) Gerät ausschalten (stromlos) am Netzschalter.
- e) USB-Stick in den USB-Port front des OCTAGON`s einstecken.
- f) Gerät am Netzschalter einschalten.
- g) Front Power Taste drücken.
- h) Das Image wird jetzt geschrieben, dauert ca. 2-3 Minuten.
- i) Nach Abschluss des Flashvorgangs erfolgt ein Reboot des OCTAGON's

## **Firmware update Manual OCTAGON SF4008 UHD E2**

- a) Format USB Storage to FAT32 File system.
- b) Unpack Firmware.
- c) Copy Folder *sf4008* to USB Storage.
- d) STB Turn off from Power Switch.
- e) Connect USB Storage to STB *(front).*
- f) Turn on STB from Power Switch.
- g) Press Power Button on front panel.
- h) The image is now written, takes about 2-3 minutes.
- i) Upon completion, the system will be rebooting.

**OCTAGON GERMANY** - http://www.octagon-germany.eu/ **OCTAGON Support** - http://octagon-forum.eu/

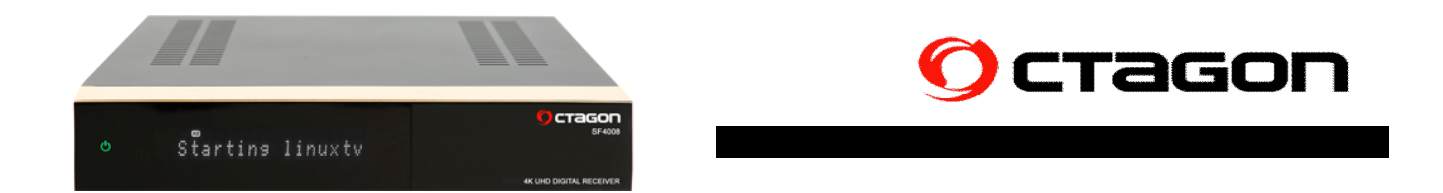